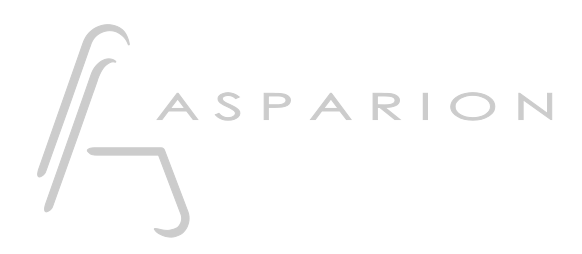

## Logic

# D400

D400T D400F

de

## Logic

Dieser Leitfaden zeigt Ihnen, wie Sie den D400 in Logic einrichten. Alle Bilder wurden aus Logic Pro X entnommen, sind aber auch für die meisten anderen Logic Versionen zutreffend.

Alle erwähnten Dateien finden Sie auf dem USB-Stick, im Installationsordner des Asparion Configurators oder auf unserer Internetseite.

Sollten Probleme bezüglich des Leitfadens auftreten, kontaktieren Sie uns bitte über unsere Internetseite [www.asparion.de/contact](http://www.asparion.de/contact) und wir werden Ihnen unverzüglich weiterhelfen.

#### Schritt 1:

- Wählen Sie das Logic Preset Wie Sie ein Preset wählen, ist im Haupt-Handbuch beschrieben.

#### Schritt 2:

- Öffnen Sie Logic  $\blacksquare$
- Wählen Sie Logic->Preferences->Advanced Tools...  $\overline{a}$

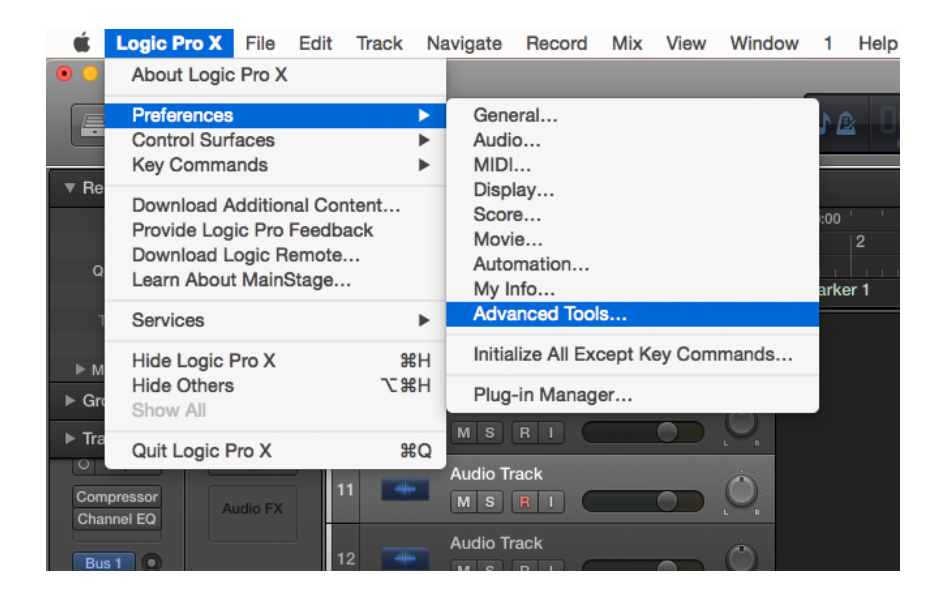

#### Schritt 3:

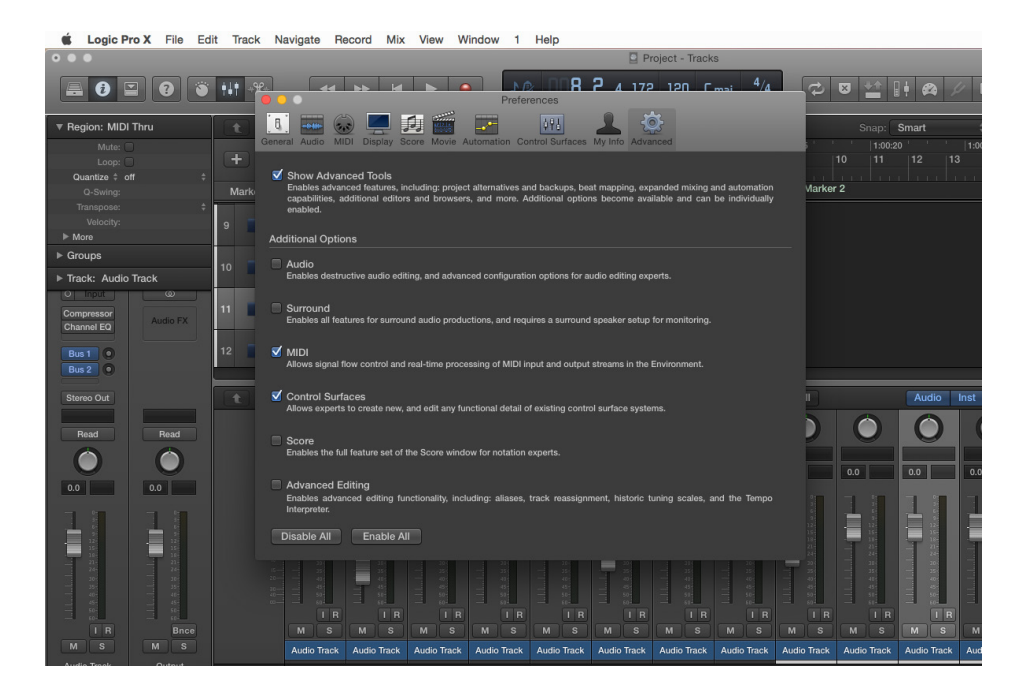

#### Wählen Sie MIDI und Control Surfaces  $\overline{\phantom{a}}$

#### Schritt 4:

- Gehen Sie zu Control Surfaces  $\mathbb{Z}^2$
- Klicken Sie Setup...  $\mathbb{E}^{\mathbb{P}}$

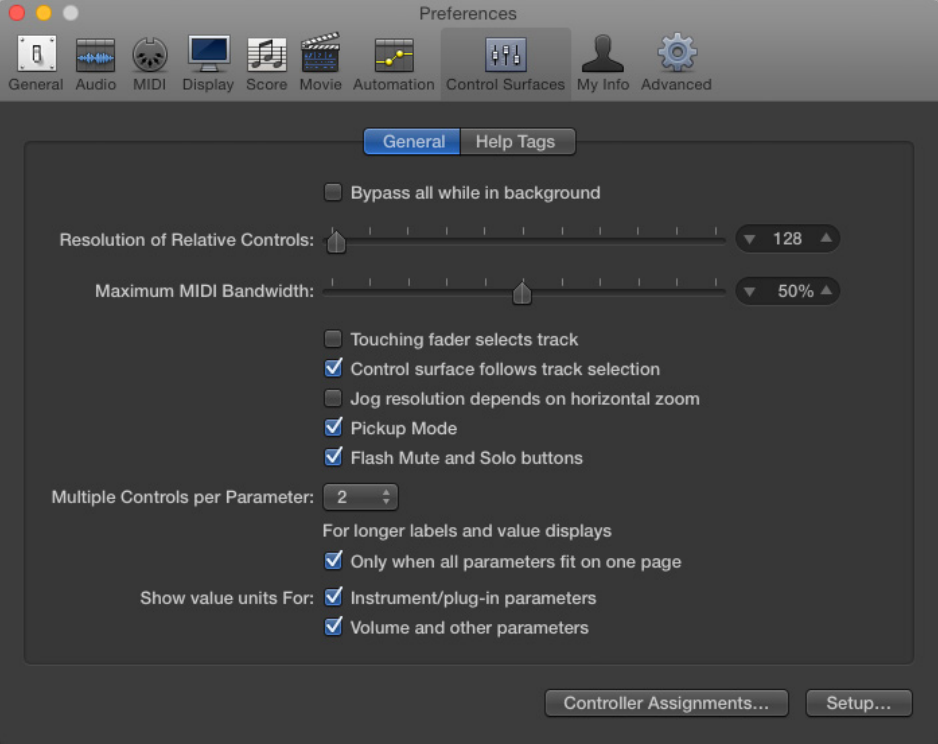

#### Schritt 5:

Klicken Sie New->Install...  $\overline{a}$ 

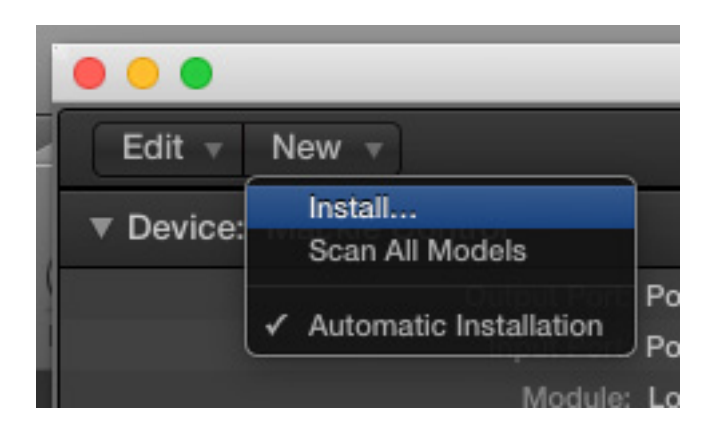

Wählen Sie Mackie wie unten gezeigt und klicken Sie Add  $\overline{a}$ 

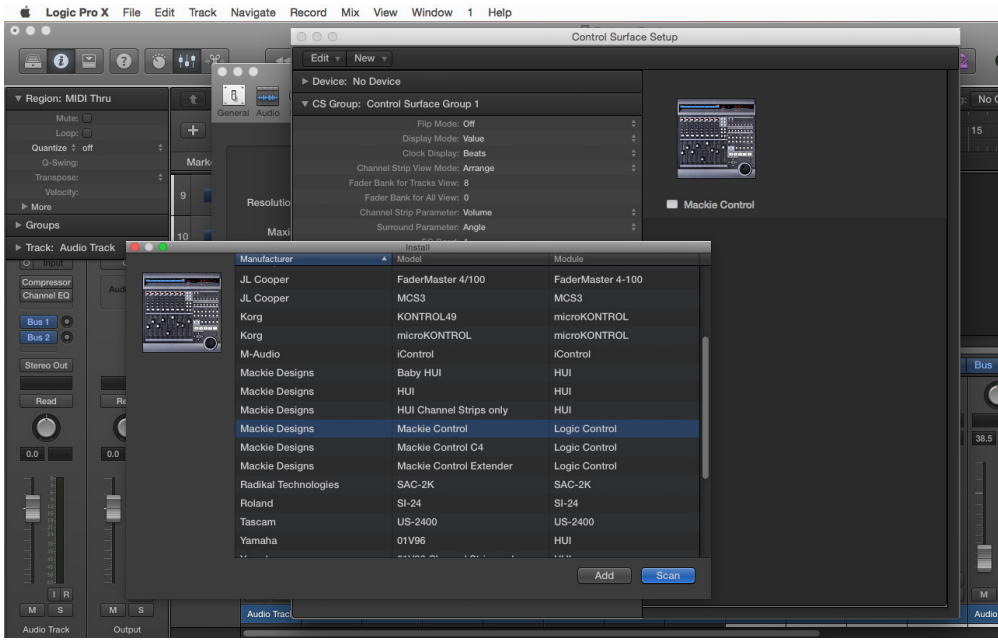

### Schritt 6:

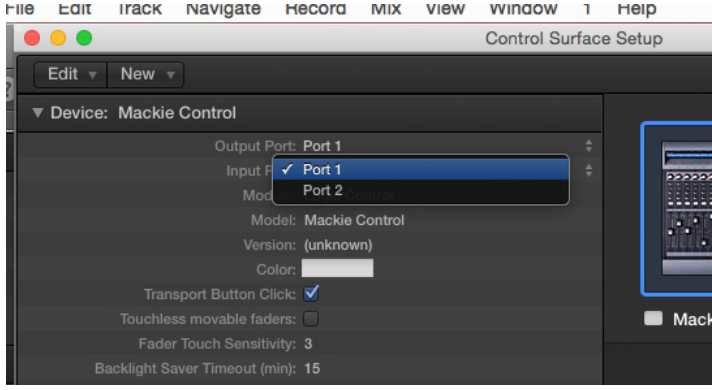

Wählen Sie Port 1 als Input und Output  $\overline{\phantom{a}}$ 

de

#### Schritt 7: (optional)

- Falls Sie mehr als eine Extension anschließen möchten, sollten Sie Schritt 5 und 6 wiederholen, dabei allerdings Port 2 und Mackie Control Extender auswählen

Falls nur ein D400 angezeigt wird, sollten Sie die weiteren Extensions zuerst aktivieren. Wie Sie dies durchführen, wird im Haupt-Handbuch beschrieben.

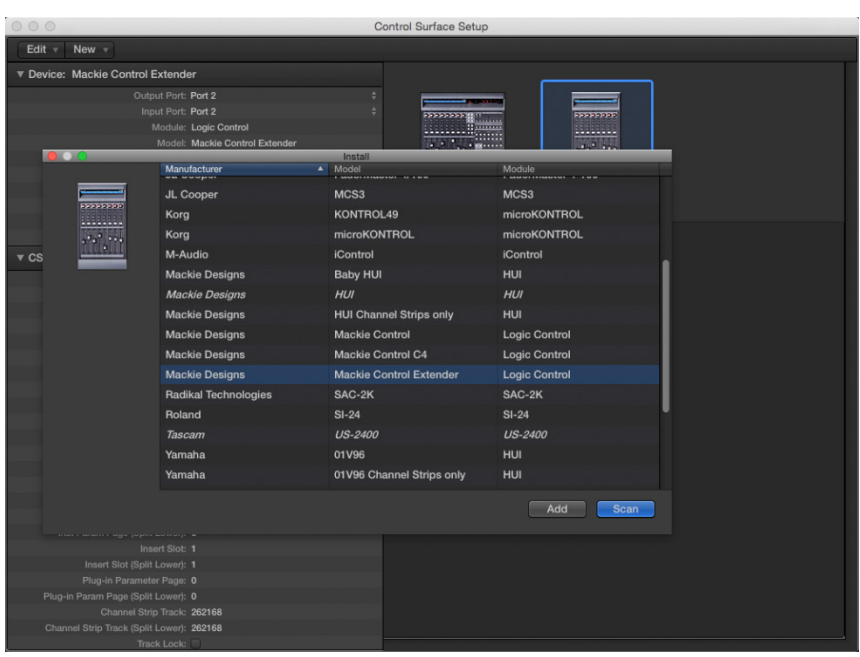

#### Schritt 8: (optional)

- Um alle Tasten benutzen zu können, müssen Sie diese zuerst zuweisen. Um dies zu tun klicken Sie auf Logic->Control Surfaces->Controller Assignments…

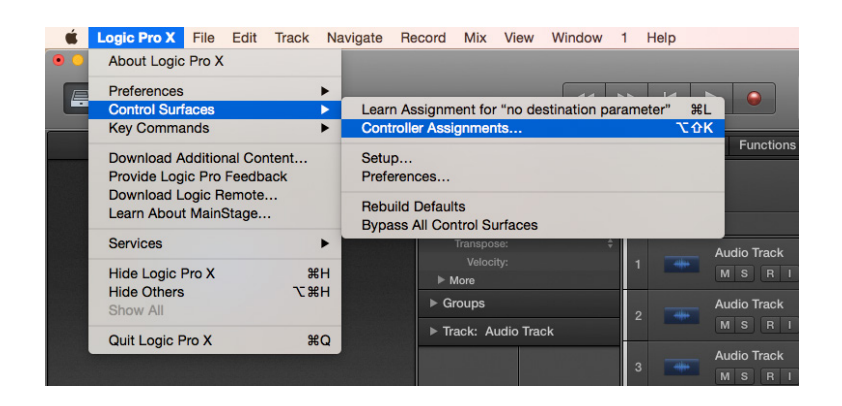

- Im nun sichtbaren Fenster können Sie die restlichen Tasten einlernen

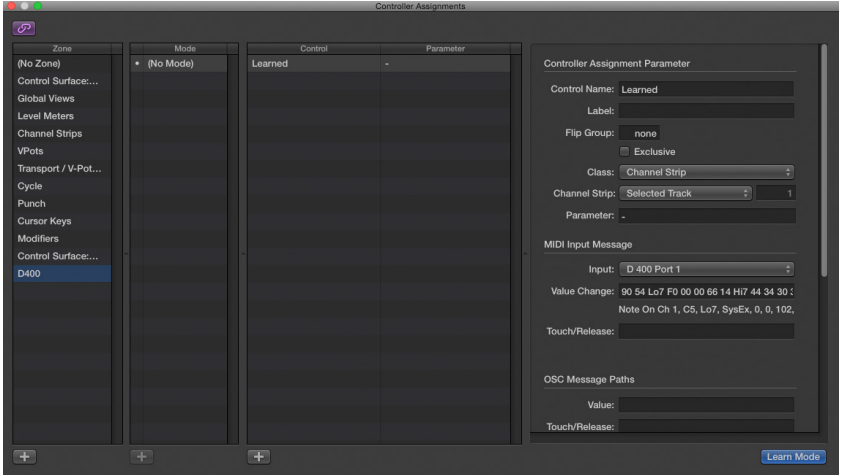

Achtung! Achten Sie darauf, dass bei Tastern der Modus Toggle ausgewählt ist und das Feld Value Change mit 7F endet (nicht Lo7).

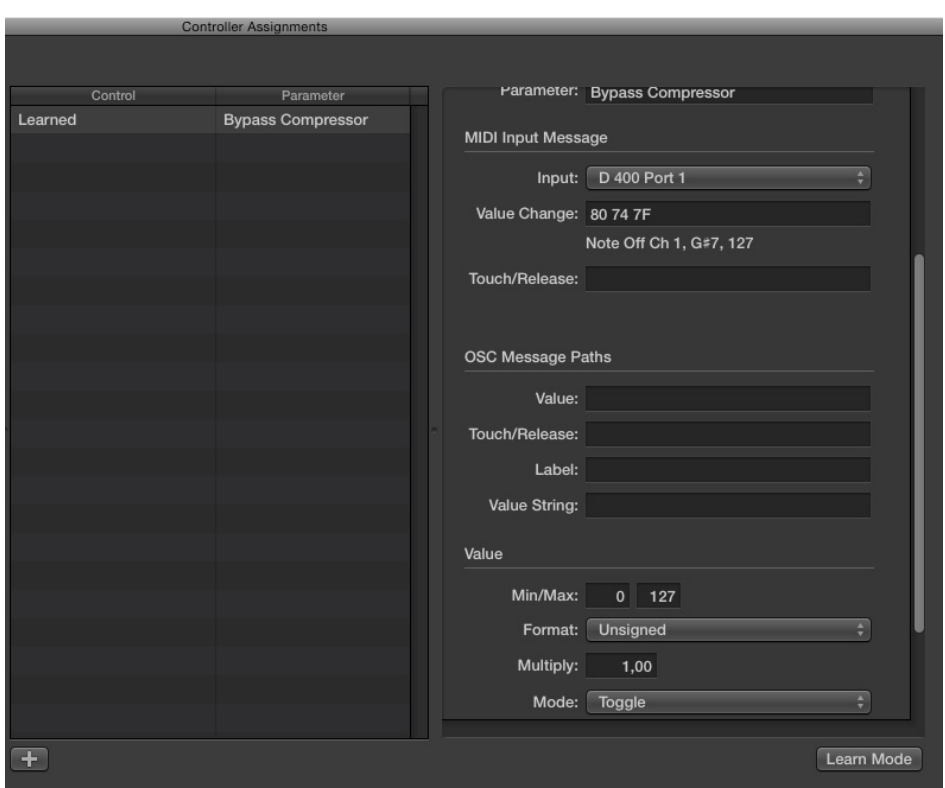

Sollten hierbei Probleme auftreten, schauen Sie bitte in das Handbuch Ihrer DAW-Umgebung.

#### Schritt 9: (optional)

- Um den Pan-Drehregler für den aktuell ausgewählten Kanal zu verwenden, gehen Sie zu Logic->Control Surfaces->Controller Assignments…->VPot 8 und wechseln Sie die Auswahl zu Selected Track

Da es keinen dedizierten Pan Regler im Mackie Modus gibt wird hier der Regler VPot 8 verwendet. Dies bedeutet auch, dass der LED Ring 8 kein Feedback zeigt.

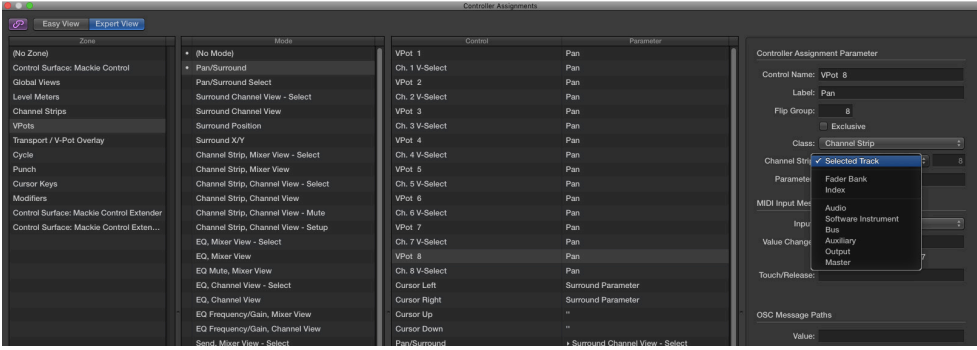

Achtung! Da die LED-Ring-Auflösung im Mackie/HUI Protokoll nur 11 beträgt, kann es so aussehen, als würde der LED-Ring Sprünge machen.

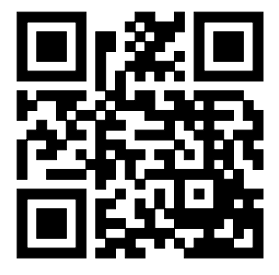

Für weitere Informationen besuchen Sie www.asparion.de